To install the Windows version of the virtual laboratory, use the setup wizard with the file name «setup.exe». During the installation process, the wizard will provide a choice of the installation directory, as well as the ability to automatically create shortcuts in the Start menu and on the Desktop of the computer.

You can download and install additional DirectX 9.0.c components from the official Microsoft website:

<https://www.microsoft.com/en-gb/download/details.aspx?id=35>

The web version of the virtual laboratory is delivered in the form of software components: the initialization file «index.html» and additional files with the extensions «js», «data» and «mem» – a total of 7 files for each virtual laboratory work:

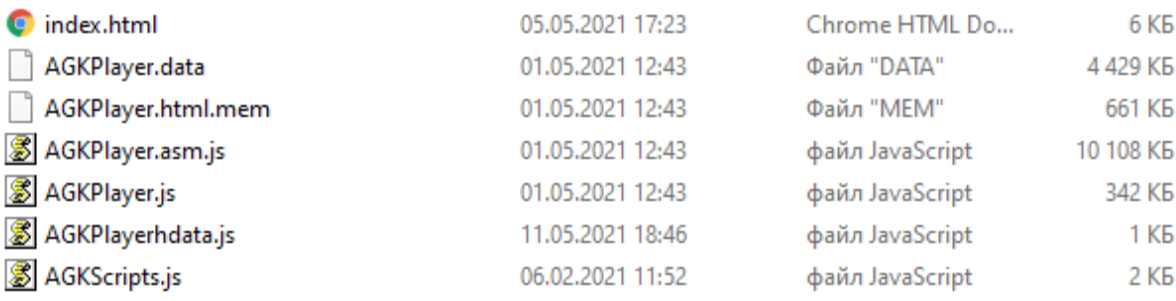

To start using the web version of the virtual laboratory, the software components must be uploaded to the server computer of the educational organization and set up access rights to the main page of each application «index.html».

Offline launch of web applications is possible only using a virtual server (for example, Apache), otherwise the application will display a script error.